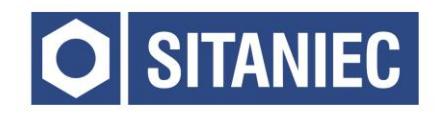

# Moduł wejść analogowych **10AI0801**

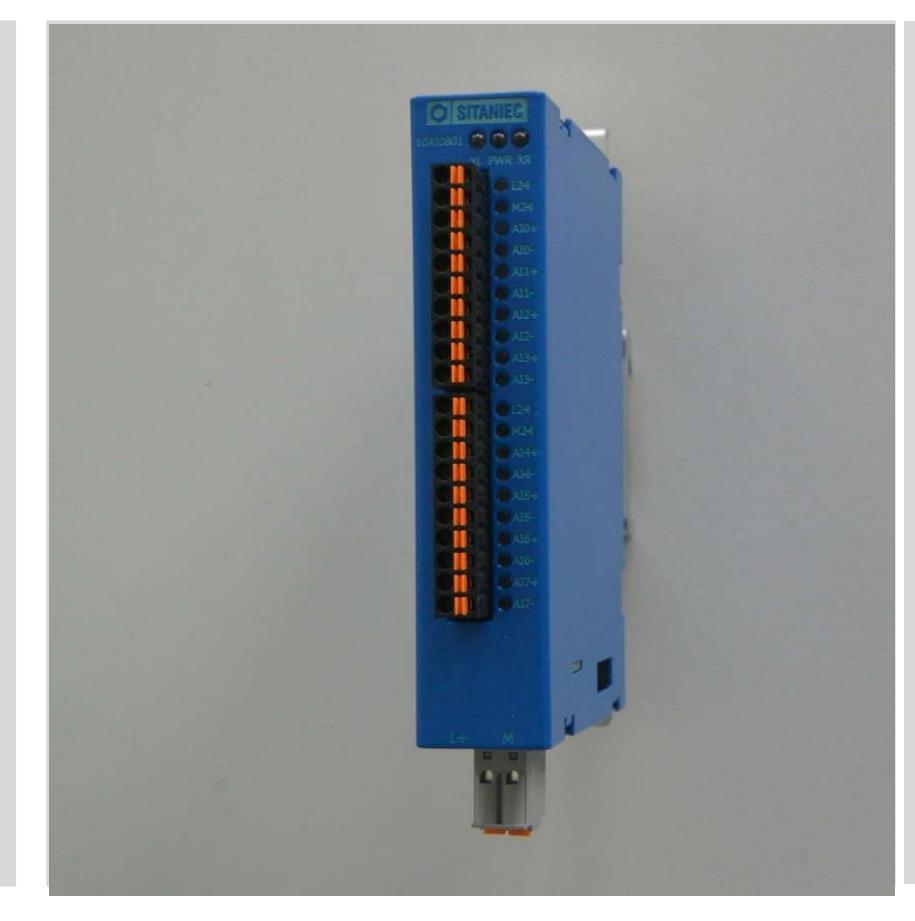

8 konfigurowalnych wejść

16 bitów rozdzielczości

Wybór wejścia: 0-10V, 0-20mA, 4-20mA

Zaawansowana diagnostyka LED

Konfiguracja przez www

Interfejs sieciowy

Obudowa z blachy ocynkowanej

Temperatura pracy 0…60°C

Zasilanie 24VDC

# **INSTRUKCJA OBSŁUGI**

# Spis treści

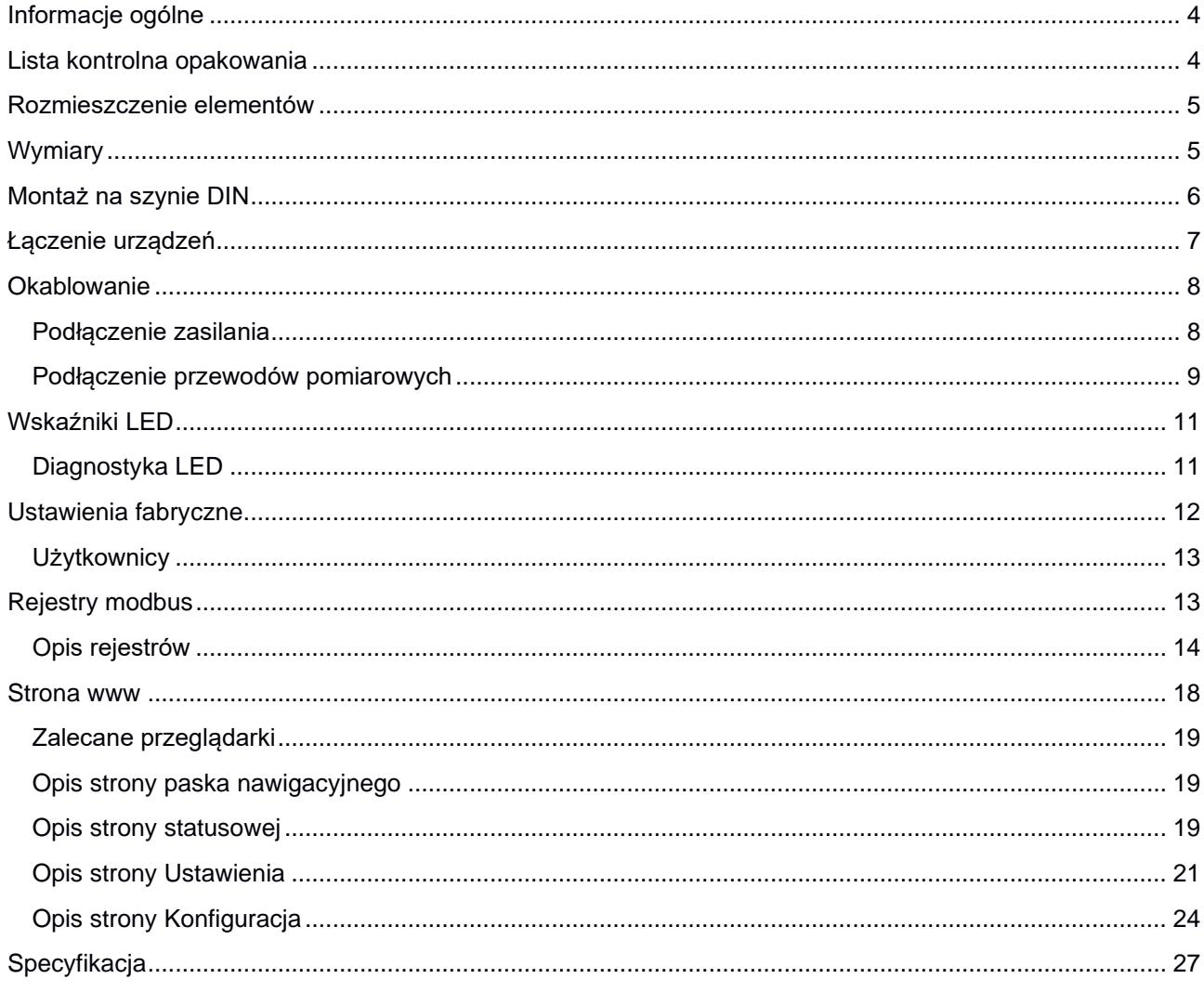

## <span id="page-3-0"></span>Informacje ogólne

Moduł wejść analogowych przeznaczony jest do akwizycji danych w sieciach przemysłowych. Moduł posiada listwę stykową z wyprowadzonymi 8 wejściami analogowymi oraz 2 dodatkowe złącza do łączenia z innymi urządzeniami z serii System 10. Komunikacja odbywa się za pośrednictwem protokołu Modbus TCP.

## <span id="page-3-1"></span>Lista kontrolna opakowania

Moduł 10AI0801 jest sprzedawany z następującymi elementami.

Jeżeli którykolwiek z wymienionych elementów jest uszkodzony, lub nie ma go w paczce, proszę skontaktować się z dostawcą.

- 1. Moduł wejść analogowych 10AI0801
- 2. Złącze sygnałowe: 10-biegunów 2 szt.
- 3. Złącze zasilania: 2-biegunowe, 4-zaciskowe
- 4. Złącze do komunikacji z innymi urządzeniami: 2x8 pin
- 5. Instrukcja obsługi.

# <span id="page-4-0"></span>Rozmieszczenie elementów

- 1. Dioda sygnalizująca o połączeniu z urządzeniem poprzez złącze z prawej strony
- 2. Dioda informująca o podłączeniu zasilania
- 3. Dioda sygnalizująca o połączeniu z urządzeniem poprzez złącze z lewej strony
- 4. Złącza wejść analogowych oraz zasilania części analogowej
- 5. Diody sygnalizujące stan wejść
- 6. Złącze zasilania modułu
- 7. Gniazdo do komunikacji z innymi urządzeniami.

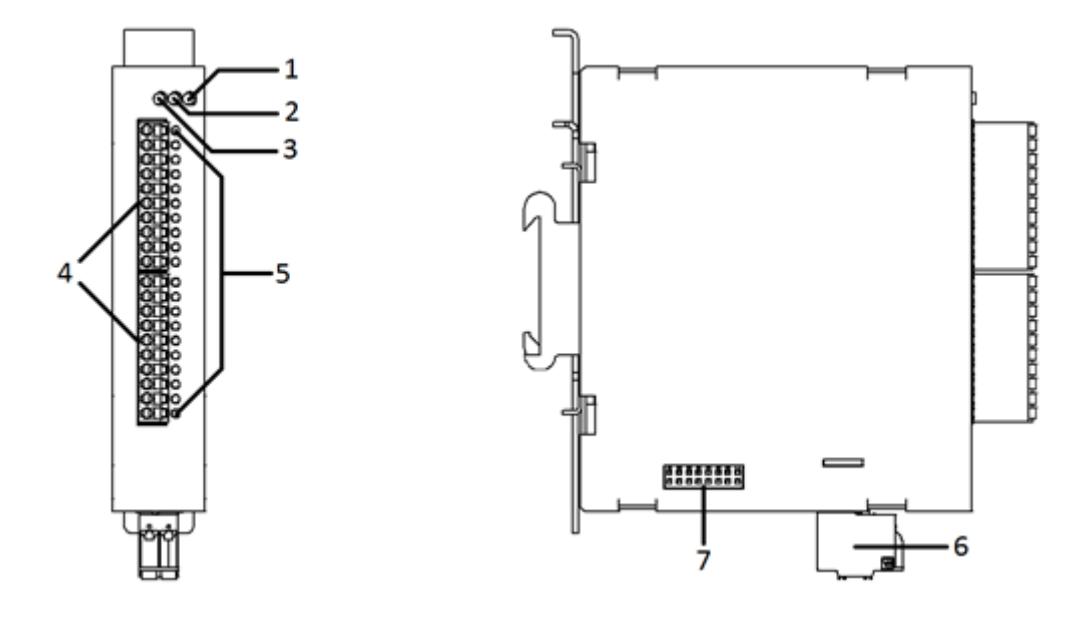

<span id="page-4-1"></span>Wymiary

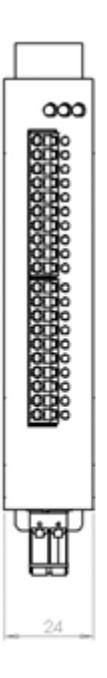

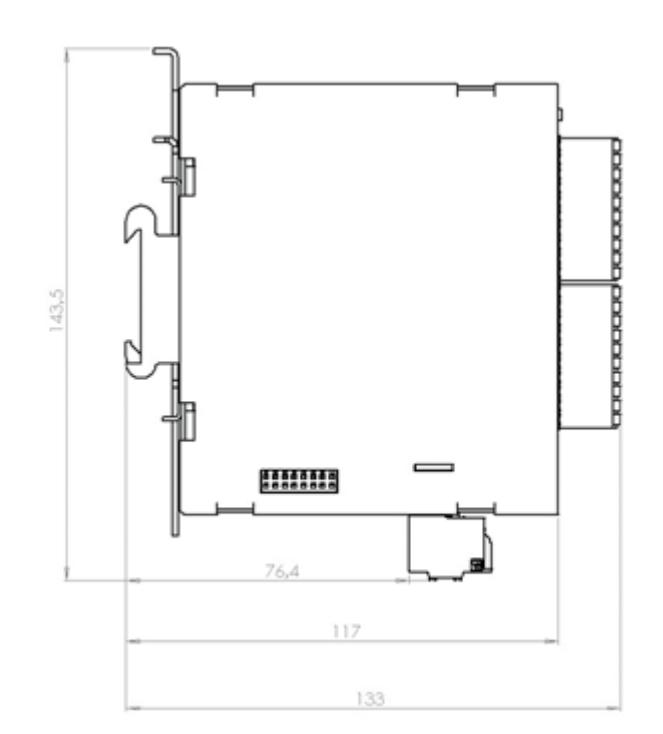

# <span id="page-5-0"></span>Montaż na szynie DIN

Metalowy zatrzask umożliwiający montaż modułu na szynie DIN powinien być zamontowany z tyłu urządzenia. Aby zamontować moduł na szynie DIN, wykonaj poniższe kroki.

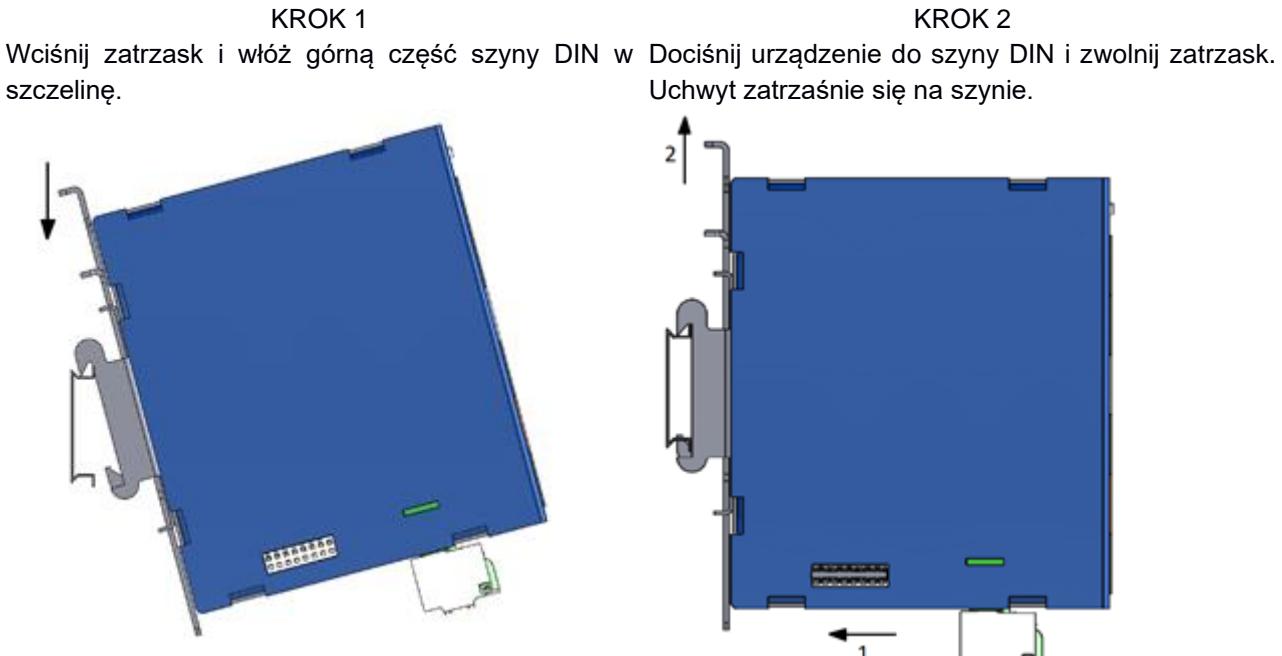

KROK 2 Uchwyt zatrzaśnie się na szynie.

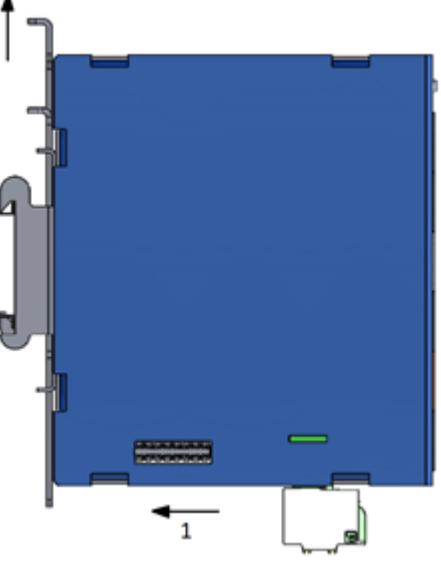

Aby zdemontować urządzenie z szyny DIN wykonaj następujące czynności

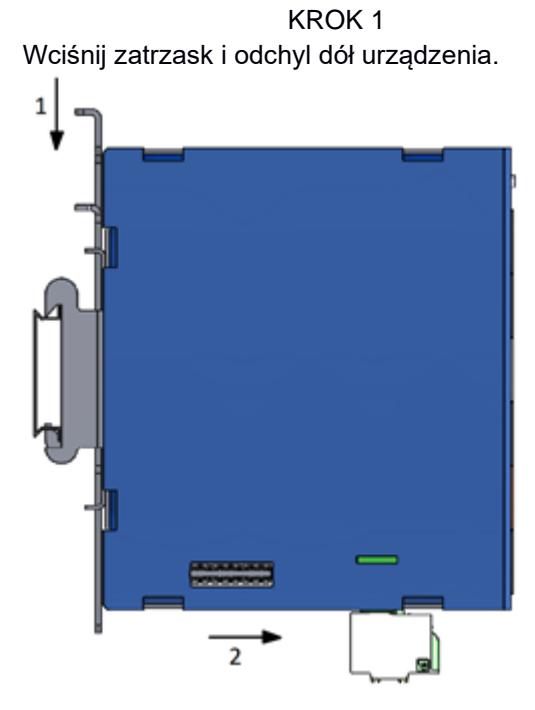

KROK 2 Zdejmij urządzenie z szyny DIN i zwolnij zatrzask.

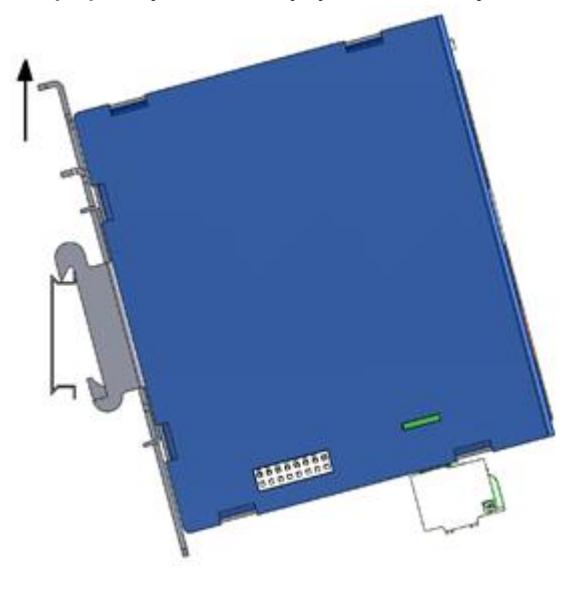

# <span id="page-6-0"></span>Łączenie urządzeń

Moduł posiada 2 porty umożliwiające łączenie z innymi urządzeniami. Znajdują się one z prawej i lewej strony obudowy. Poprzez złącza są przesyłane zarówno dane jak i zasilanie. Dzięki takiemu rozwiązaniu można dołączać kolejne urządzenia bez potrzeby prowadzenia dodatkowych przewodów zasilających. Aby połączyć ze sobą 2 urządzenia wykonaj poniższe kroki.

# **UWAGA!**

Poniższe czynności należy wykonać przy odłączonym zasilaniu. Łączenie urządzeń przy włączonym zasilaniu może skutkować uszkodzeniem urządzenia.

KROK 1 Włóż dołączone do zestawu złącze 2x8 pin w gniazdo z boku modułu.

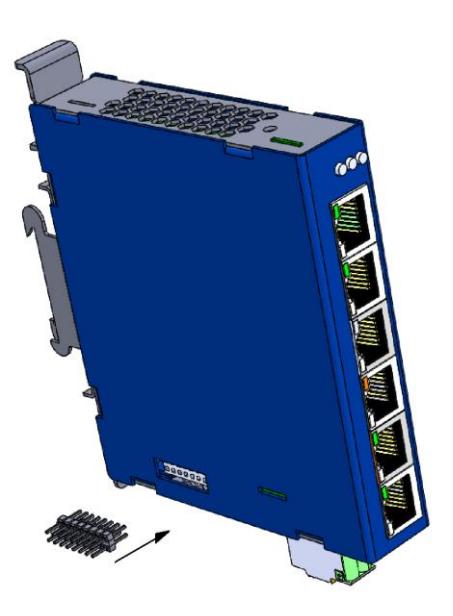

KROK 2 Dosuń drugie urządzenie tak, aby złącze znalazło się w jego gnieździe.

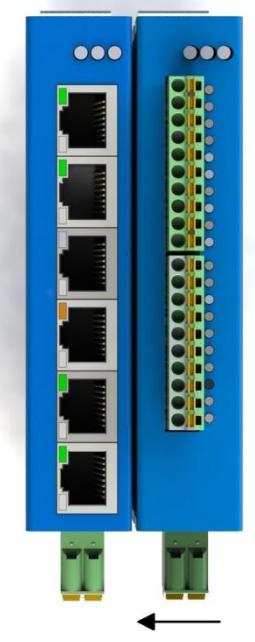

Po podłączeniu zasilania urządzenia nawiążą ze sobą komunikację.

Możliwe jest podłączenie do 10 urządzeń z serii system 10 z wykorzystaniem pojedynczego zasilania. W przypadku konieczności połączenia ze sobą większej ilości urządzeń lub dołączenia urządzeń o większym poborze prądu, może być konieczne dołączenie kolejnych przewodów zasilających.

Należy podłączać zasilanie do urządzenia położonego najbliżej środka. W przypadku większej ilości urządzeń należy doprowadzić zasilanie co 10 urządzeń. Musi ono pochodzić z tego samego zasilacza oraz zabezpieczenia!

# <span id="page-7-0"></span>Okablowanie

<span id="page-7-1"></span>**Podłączenie zasilania**

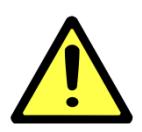

#### **UWAGA!**

Poniższe czynności należy wykonać przy odłączonym zasilaniu.

Należy przeliczyć maksymalny prąd dla każdego połączenia oraz dobrać odpowiedni przekrój przewodu zasilającego.

Jeżeli prąd wzrośnie powyżej maksymalnej dopuszczalnej wartości, przewód może przegrzać się, powodując uszkodzenia urządzenia.

Złącze zasilania posiada 4 zaciski.

Zaciski po lewej stronie służą do podłączenia napięcia L+ 24 VDC, natomiast zaciski po prawej stronie do podłączenia masy tego zasilania.

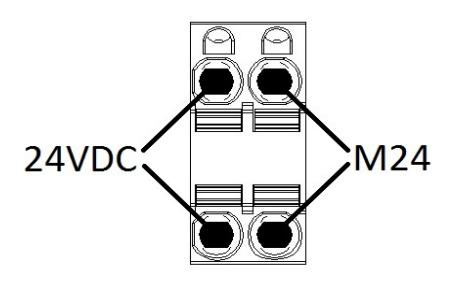

Aby podłączyć przewody zasilające, wykonaj poniższe czynności.

KROK 1 Wciśnij małym śrubokrętem zacisk sprężynowy.

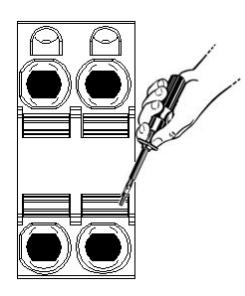

KROK 2 Trzymając zacisk wciśnięty, włóż przewód w przyłącze. Następnie zwolnij zacisk.

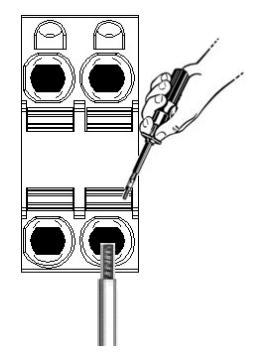

KROK 3 Włóż listwę zaciskową do gniazda w module.

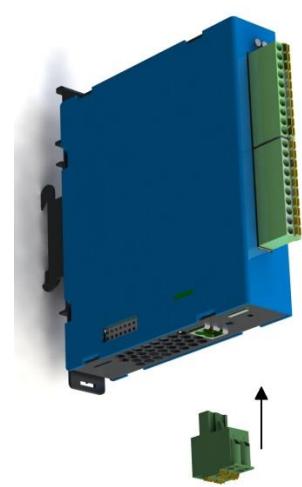

#### **UWAGA!**

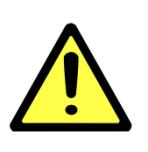

.

Do podłączania zasilania należy używać przewodów o średnicy od 0,5-2,5 mm<sup>2</sup> .

Urządzenie należy podłączać do zasilania o II klasie ochronności.

## <span id="page-8-0"></span>**Podłączenie przewodów pomiarowych**

Moduł 10AI0801 posiada 2 10-pinowe złącza wtykowe. Na każde złącze wyprowadzone są zaciski zasilania wejść analogowych oraz po 4 pary zacisków dla wejść analogowych. Wejścia pomiarowe modułu są wejściami typu single-ended, czyli sygnał jest mierzony na zacisku AIx+ względem potencjału odniesienia AIx-

L24 – zacisk zasilania, 24 VDC M24 – zacisk zasilania, 0 VDC AIx+ – zacisk sygnału analogowego, potencjał dodatni (x – nr wejścia) AIx- – zacisk sygnału analogowego, potencjał masy (x – nr wejścia)

Sposób podłączenia czujnika 4-przewodowego:

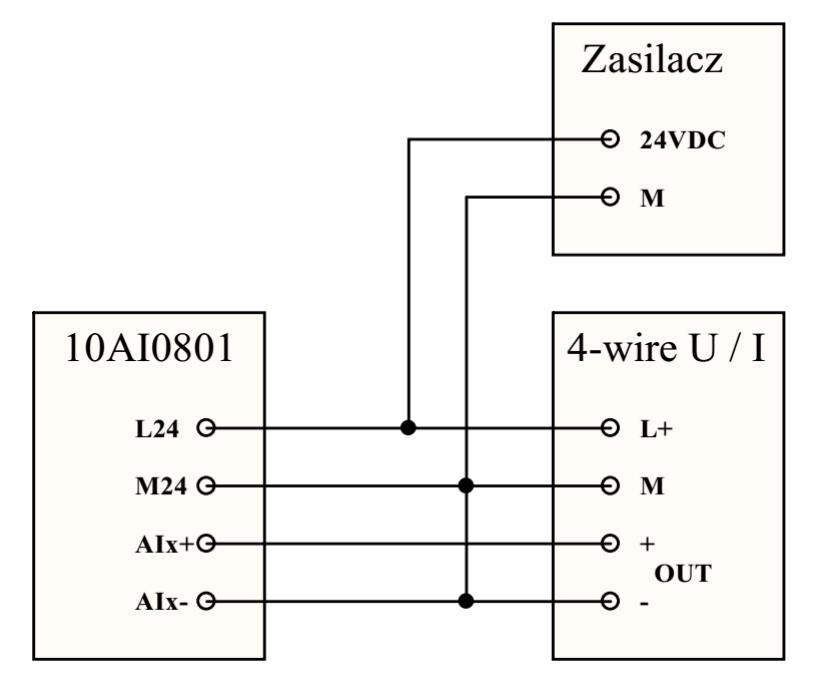

Sposób podłączenia czujnika 3-przewodowego:

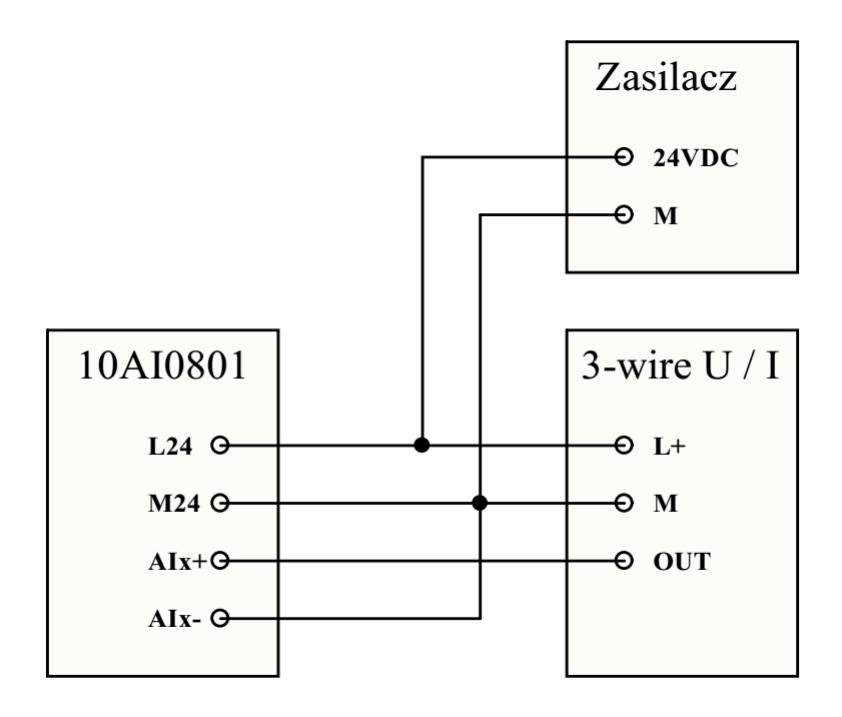

Sposób podłączenia czujnika 2 przewodowego (z wyjściem prądowym 4-20mA):

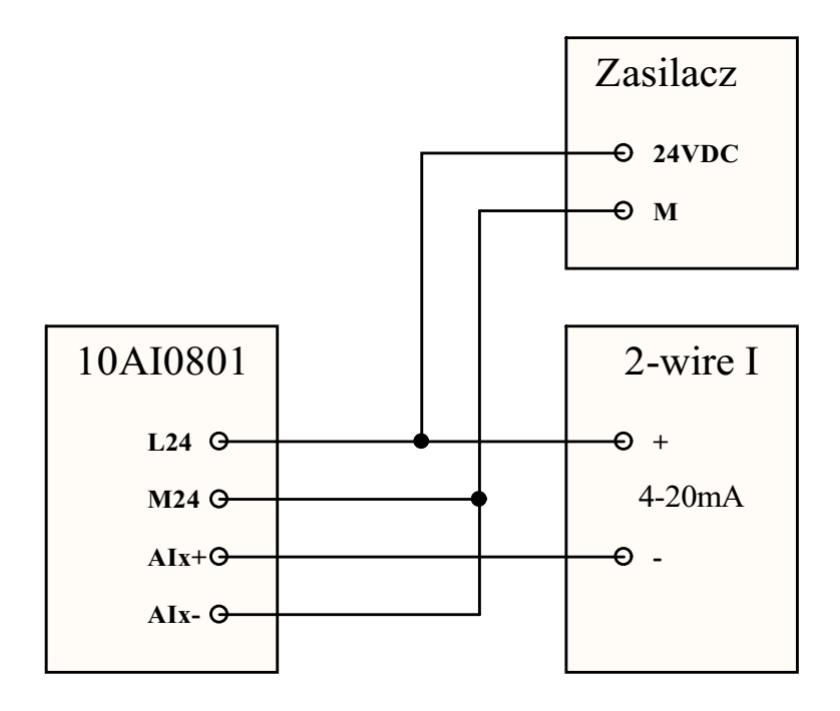

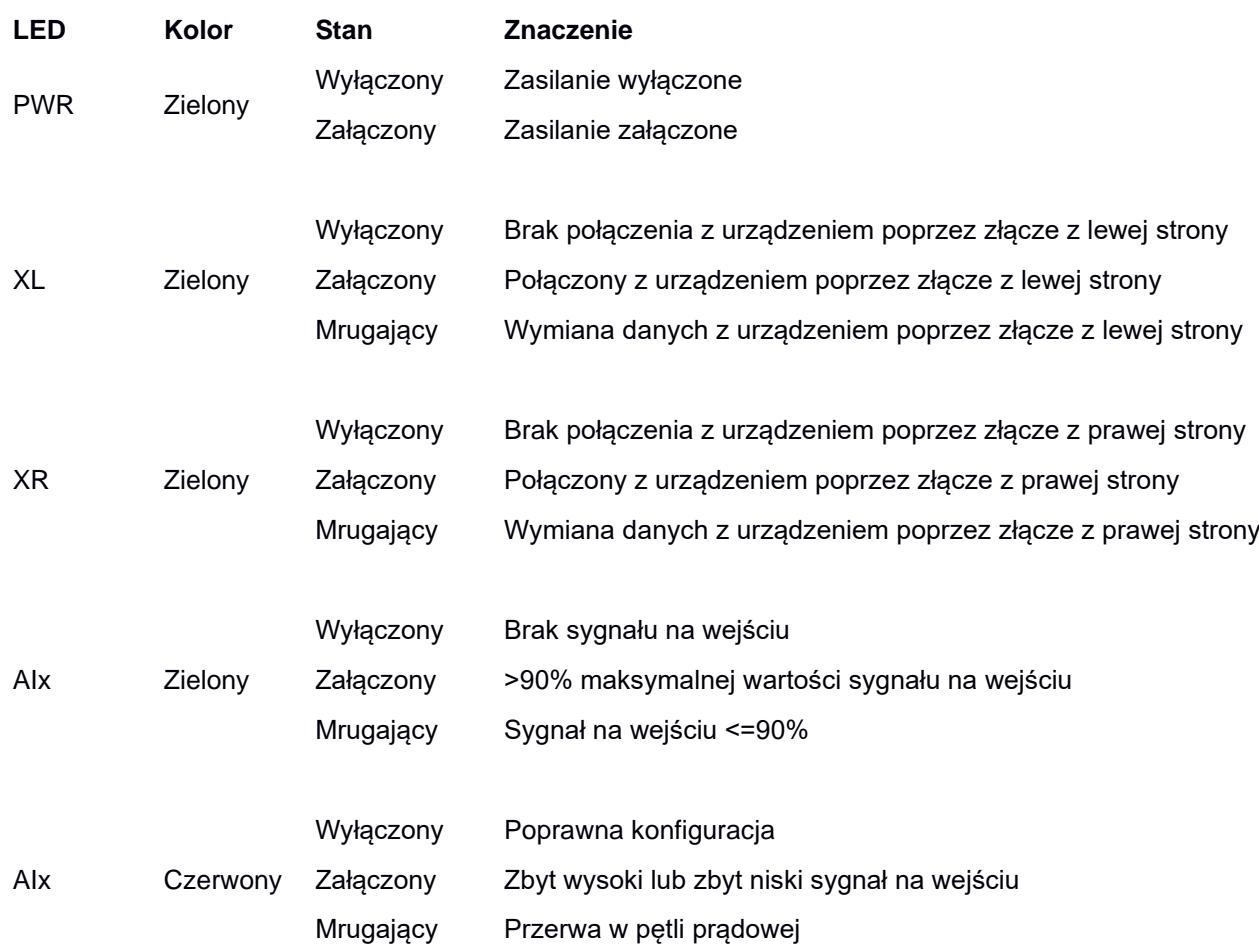

# <span id="page-10-1"></span>**Diagnostyka LED**

<span id="page-10-0"></span>Wskaźniki LED

Stan każdego wejścia jest sygnalizowany przez diody w dwóch kolorach. Dioda koloru czerwonego sygnalizuje nieprawidłowy stan na wejściu. Dioda o kolorze zielonym sygnalizuje poziom sygnału na wejściu. Zielony LED mruga ze stałym okresem 1 sekundy. W zależności od poziomu sygnału zmienia się czas świecenia diody. Funkcjonalność ta pozwala bardzo szybko zdiagnozować ewentualne problemy oraz zweryfikować poprawność działania urządzenia bez konieczności podłączania jakichkolwiek dodatkowych urządzeń. Poniższa tabela przedstawia zależność czasu świecenia diody od poziomu sygnału na wejściu.

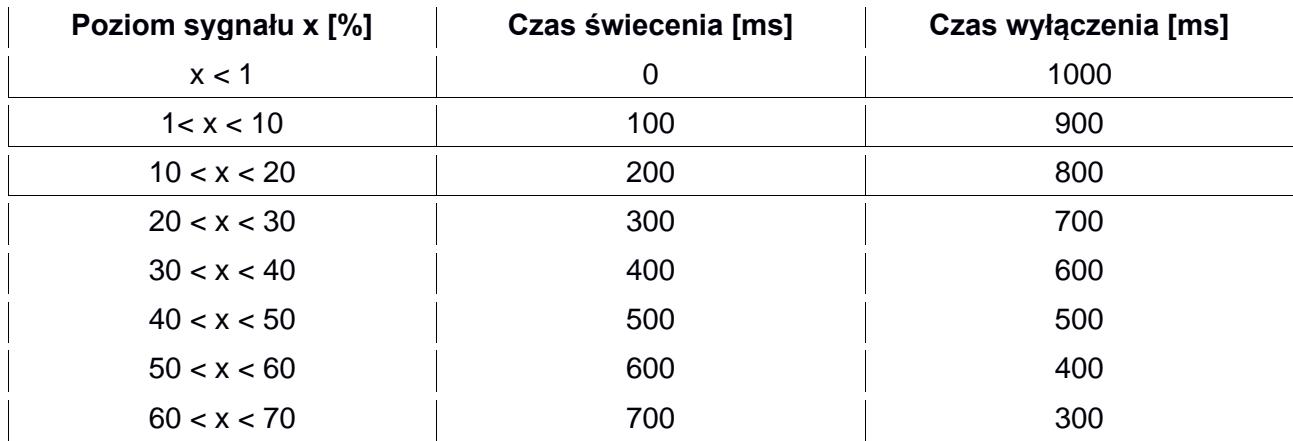

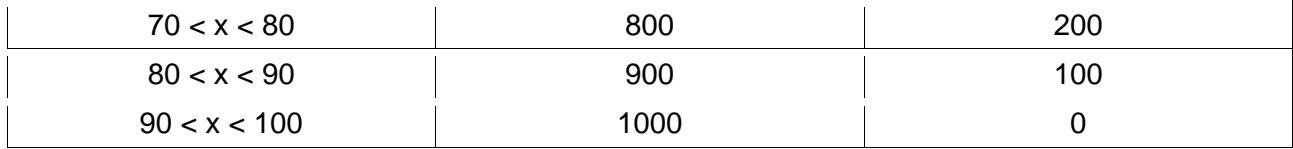

LED czerwony zaświeca się tylko w przypadku niewłaściwego sygnału wejściowego. Dla sygnału 0- 10 V zaświeci się gdy napięcie wzrośnie powyżej 10 V. Dla wejść prądowych: 0-20 mA oraz 4-20 mA, zaświeci się w przypadku wzrosty prądu powyżej 20 mA. Dodatkowo dla wejścia prądowego 4-20 mA zaświeci się w przypadku spadku prądu poniżej 4 mA, a mrugać będzie w przypadku wykrycia przerwy w pętli prądowej (spadek prądu poniżej 1 mA).

Dodatkowo poprzez wciśnięcie przycisku "Flash LED" (w zakładce Konfiguracja) możliwa jest identyfikacja modułu, który aktualnie jest konfigurowany. Wciśnięcie wyżej wymienionego przycisku powoduje kilkukrotne zaświecenie (kolor zielony) i zgaszenie diod sygnalizujących stan wejść.

# <span id="page-11-0"></span>Ustawienia fabryczne

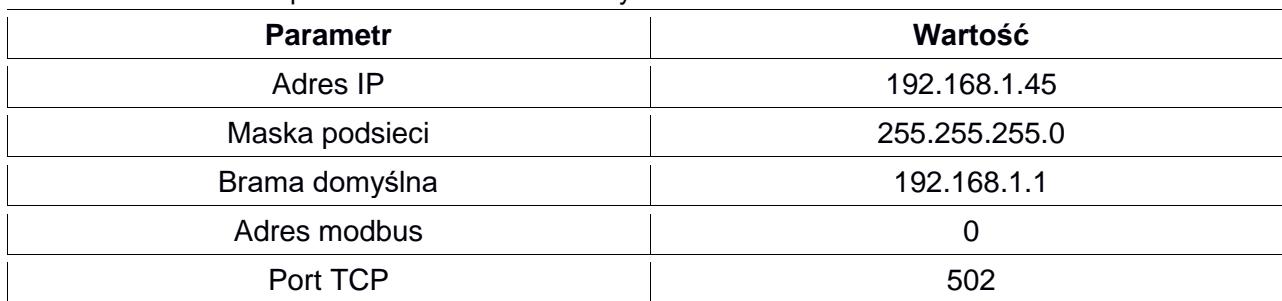

Poniższa tabela przedstawia ustawienia fabryczne modułu.

Ustawienia fabryczne można przywrócić poprzez przytrzymanie przycisku DEFAULT podczas włączania zasilania i około 2 sekundy po jego włączeniu. Przycisk DEFAULT jest dostępny od góry urządzenie poprzez perforacje w obudowie. Po przywróceniu urządzenia do ustawień fabrycznych parametry z tabeli powyżej, hasło użytkownika oraz wszelkie inne ustawienia powracają do wartości domyślnych.

Można to zrobić ponadto klikając w zakładce Konfiguracja przycisk Reset- po zalogowaniu jako Administator.

Lokalizacja przycisku DEFAULT pokazana jest na rysunku poniżej.

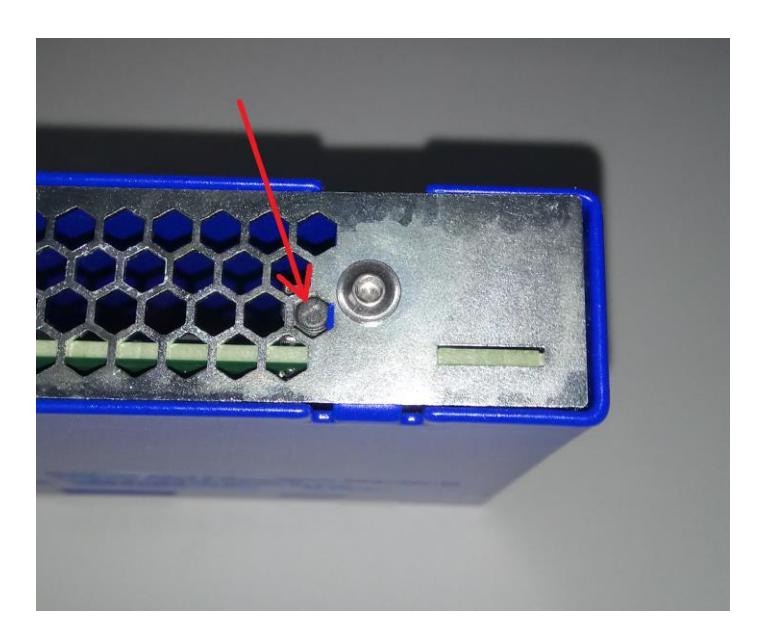

# <span id="page-12-0"></span>**Użytkownicy**

W poniższej tabeli zawarte są informacje dostępnych użytkownikach i hasłach fabrycznych.

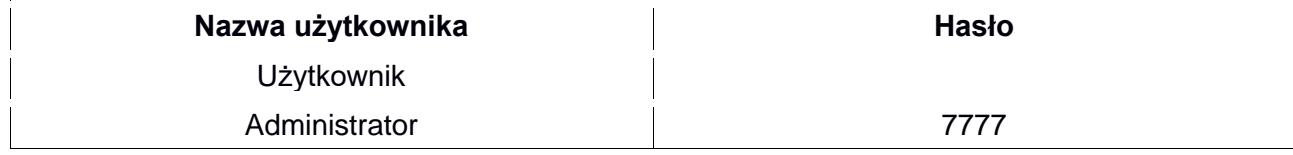

# <span id="page-12-1"></span>Rejestry modbus

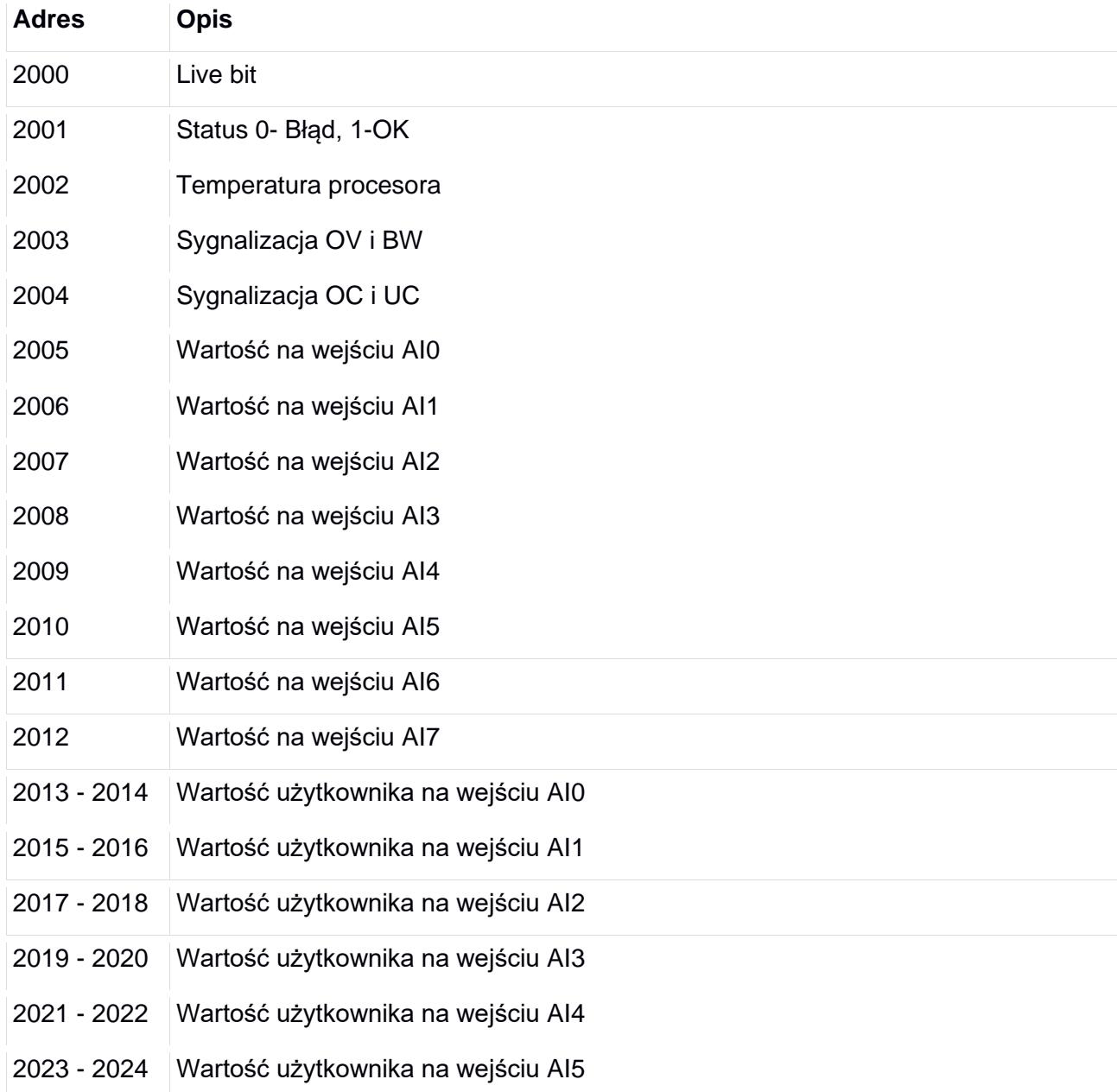

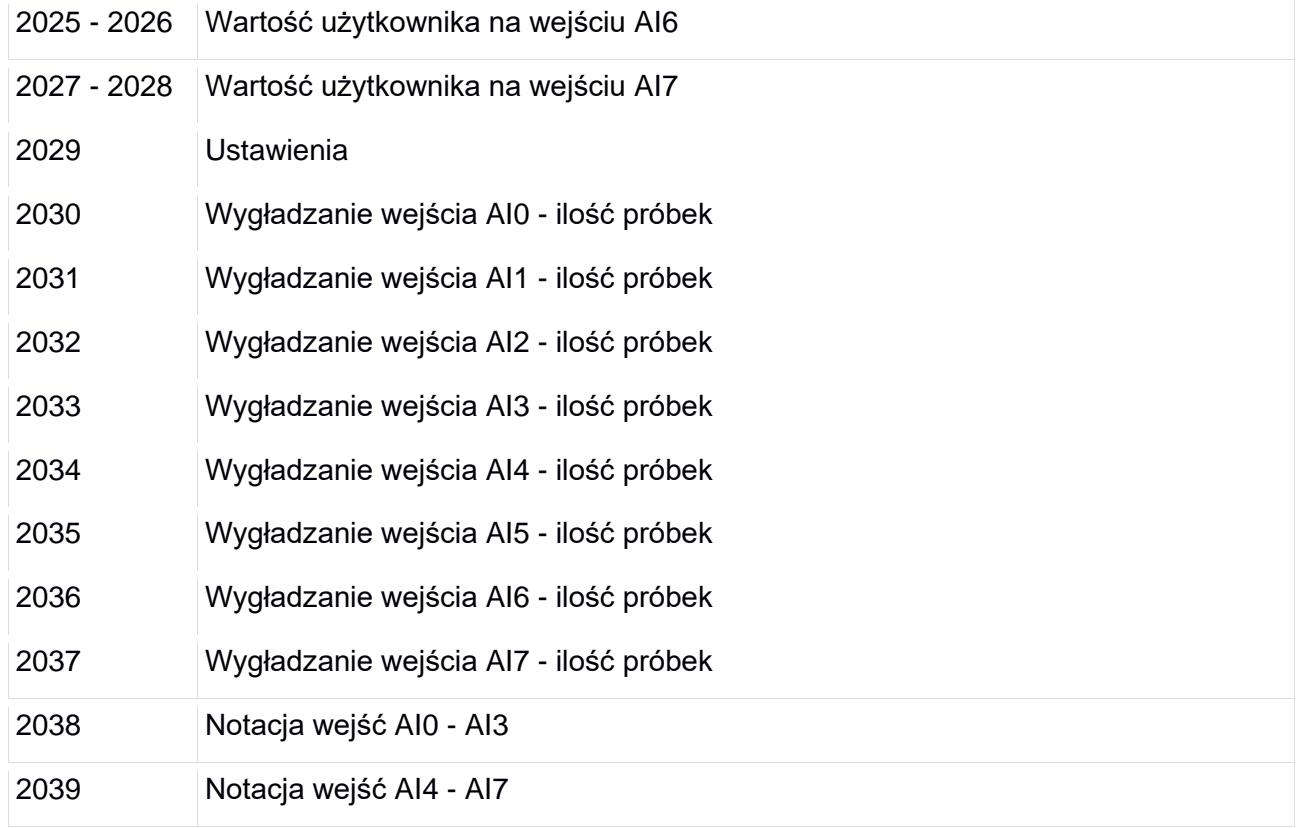

Rejestry od 2000 do 2028 są tylko do odczytu. Rejestry od 2029 do 2039 służą do zapisu i odczytu.

#### <span id="page-13-0"></span>**Opis rejestrów**

#### **2000 – Live bit**

Wartość w rejestrze zmienia się cyklicznie pomiędzy 0 i 1 w okresie pół sekundy. Odczytywanie tego rejestru służy do sprawdzenia połączenia pomiędzy urządzeniem nadrzędnym a modułem. W przypadku braku zmiany stanu w tym rejestrze urządzenie nadrzędne ma informację o braku komunikacji lub nieprawidłowej pracy modułu.

#### **2001 – Status**

W tym rejestrze przechowywany jest stan urządzenia. Jeżeli wartość w rejestrze wynosi 1 to moduł działa poprawnie. Każda inna wartość sygnalizuje błąd w pracy urządzenia.

#### **2002 – Temperatura procesora**

Wartość w tym rejestrze to wartość temperatury wewnątrz układów scalonych modułu. Prawidłowa temperatura pracy powinna mieścić się pomiędzy 30 a 50 °C.

#### **2003 – Sygnalizacja OV i BW**

Rejestr diagnostyczny. W tym rejestrze jest sygnalizowane przekroczenie napięcia 10 V (OV) dla wejścia napięciowego 0-10 V oraz spadek prądu poniżej 1 mA, równoznaczny z przerwaniem pętli prądowej (BW), dla wejścia prądowego 4-20 mA. Znaczenie poszczególnych bitów w rejestrze przedstawione jest poniżej.

Przerwanie pętli prądowej

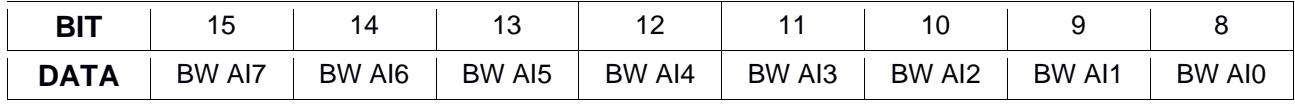

Przekroczenie napięcia

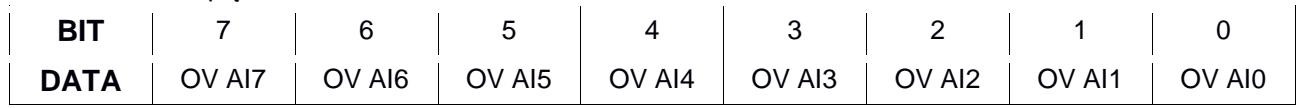

BW AIx – przerwa w pętli na wejściu analogowym x (x – numer wejścia); logiczna 1 sygnalizuje przerwę w pętli OV AIx – przekroczenie napięcia 10 V na wejściu analogowym x (x – numer wejścia); logiczna 1 sygnalizuje przekroczenie napięcia.

#### **2004 – Sygnalizacja OC i UC**

Rejestr diagnostyczny. W tym rejestrze jest sygnalizowane przekroczenie prądu 20 mA (OC) dla wszystkich wejść prądowych oraz spadek prądu poniżej 4 mA (UC) dla wejścia prądowego 4-20 mA. Znaczenie poszczególnych bitów przedstawione jest poniżej.

Przekroczenie prądu

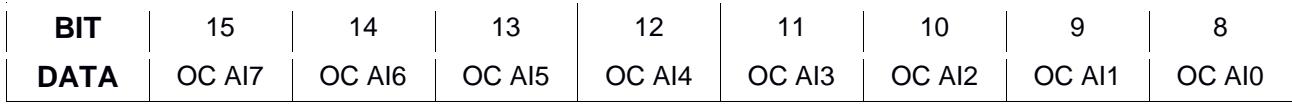

Spadek prądu

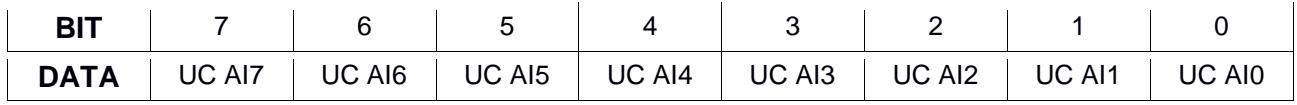

OC AIx – przekroczenie prądu 20 mA na wejściu analogowym x (x – numer wejścia); logiczna 1 sygnalizuje przekroczenie prądu

UC AIx – zbyt niski prąd (<4 mA) na wejściu analogowym x (x – numer wejścia); logiczna 1 sygnalizuje zbyt niski prąd.

#### **2005 – Wartość na wejściu AI0**

Rejestr przechowujący pomiar na wejściu AI0. Rozdzielczość mierzonego sygnału 0-64000.

#### **2006 – Wartość na wejściu AI 1**

Rejestr przechowujący pomiar na wejściu AI1. Rozdzielczość mierzonego sygnału 0-64000.

#### **2007 – Wartość na wejściu AI 2**

Rejestr przechowujący pomiar na wejściu AI2. Rozdzielczość mierzonego sygnału 0-64000.

## **2008 – Wartość na wejściu AI 3**

Rejestr przechowujący pomiar na wejściu AI3. Rozdzielczość mierzonego sygnału 0-64000.

#### **2009 – Wartość na wejściu AI 4**

Rejestr przechowujący pomiar na wejściu AI4. Rozdzielczość mierzonego sygnału 0-64000.

#### **2010 – Wartość na wejściu AI 5**

Rejestr przechowujący pomiar na wejściu AI5. Rozdzielczość mierzonego sygnału 0-64000.

#### **2011 – Wartość na wejściu AI 6**

Rejestr przechowujący pomiar na wejściu AI6. Rozdzielczość mierzonego sygnału 0-64000.

#### **2012 – Wartość na wejściu AI 7**

Rejestr przechowujący pomiar na wejściu AI7. Rozdzielczość mierzonego sygnału 0-64000.

#### **2013 - 2014 – Wartość użytkownika na wejściu AI0**

Rejestry przechowujące przeliczoną wartość użytkownika na wejściu AI0.

#### **2015 - 2016 – Wartość użytkownika na wejściu AI1**

Rejestry przechowujące przeliczoną wartość użytkownika na wejściu AI1.

#### **2017 - 2018 – Wartość użytkownika na wejściu AI2**

Rejestry przechowujące przeliczoną wartość użytkownika na wejściu AI2.

#### **2019 - 2020 – Wartość użytkownika na wejściu AI3**

Rejestry przechowujące przeliczoną wartość użytkownika na wejściu AI3.

#### **2021 - 2022 – Wartość użytkownika na wejściu AI4**

Rejestry przechowujące przeliczoną wartość użytkownika na wejściu AI4.

#### **2023 - 2024 – Wartość użytkownika na wejściu AI5**

Rejestry przechowujące przeliczoną wartość użytkownika na wejściu AI5.

#### **2025 - 2026 – Wartość użytkownika na wejściu AI6**

Rejestry przechowujące przeliczoną wartość użytkownika na wejściu AI6.

#### **2027 - 2028 – Wartość użytkownika na wejściu AI7**

Rejestry przechowujące przeliczoną wartość użytkownika na wejściu AI7.

W przypadku notacji Int16 wartość przechowywana jest w rejestrze starszym (czyli np. dla wejścia AI0 2013). W przypadku notacji Int32 lub Real wartość zapisana w obu rejestrach, 16 bitów MSB w rejestrze starszym a 16 bitów LSB w rejestrze młodszym (czyli np. dla wejścia AI0 2013-MSB, 2014-LSB). Więcej o notacjach w opisie strony Ustawienia

#### **2029 – Ustawienia**

W tym rejestrze przechowywane są ustawienia poszczególnych wejść. Mapa rejestru przedstawiona jest poniżej.

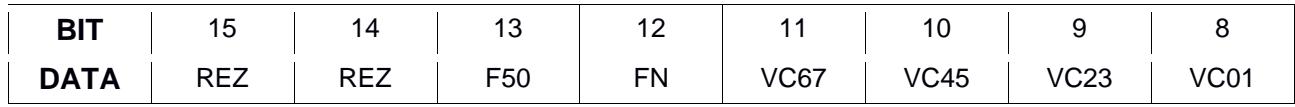

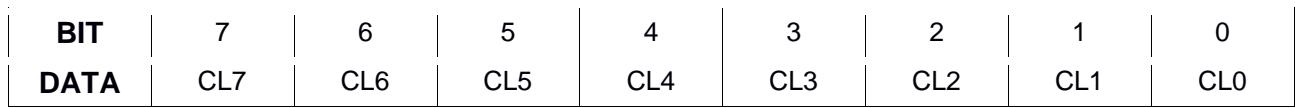

REZ – rezerwa

F50 – filtr 50/60 Hz, załączany dla wszystkich wejść; 0 – OFF, 1 – ON

Filtr ten odfiltrowuje częstotliwości 50 Hz i 60 Hz oraz ich harmoniczne tak aby nie wpływały na wynik pomiaru na wejściach.

FN – filtr nadążny, załączany dla wszystkich wejść; 0 – OFF, 1 – ON

W obliczaniu wyniku pomiaru brana jest aktualna próbka z przetwornika oraz poprzednie próbki. Im starsza próbka tym jej waga w obliczaniu wyniku jest mniejsza.

- VC67 wybór rodzaju wejścia dla wejść AI7 i AI6; 0 napięciowe, 1 prądowe
- VC45 wybór rodzaju wejścia dla wejść AI5 i AI4; 0 napięciowe, 1 prądowe
- VC23 wybór rodzaju wejścia dla wejść AI3 i AI2; 0 napięciowe, 1 prądowe

VC01 – wybór rodzaju wejścia dla wejść AI1 i AI0; 0 – napięciowe, 1 - prądowe

CL7 – wybór rodzaju pętli prądowej dla wejścia AI7 (aktywne gdy VC67 = 1); 0 – 0-20mA, 1 – 4-20mA

CL6 – wybór rodzaju pętli prądowej dla wejścia AI6 (aktywne gdy VC67 = 1); 0 – 0-20mA, 1 – 4-20mA

CL5 – wybór rodzaju pętli prądowej dla wejścia AI5 (aktywne gdy VC45 = 1); 0 – 0-20mA, 1 – 4-20mA CL4 – wybór rodzaju pętli prądowej dla wejścia AI4 (aktywne gdy VC45 = 1); 0 – 0-20mA, 1 – 4-20mA CL3 – wybór rodzaju pętli prądowej dla wejścia AI3 (aktywne gdy VC23 = 1); 0 – 0-20mA, 1 – 4-20mA CL2 – wybór rodzaju pętli prądowej dla wejścia AI2 (aktywne gdy VC23 = 1); 0 – 0-20mA, 1 – 4-20mA CL1 – wybór rodzaju pętli prądowej dla wejścia AI1 (aktywne gdy VC01 = 1); 0 – 0-20mA, 1 – 4-20mA CL0 – wybór rodzaju pętli prądowej dla wejścia AI0 (aktywne gdy VC01 = 1); 0 – 0-20mA, 1 – 4-20mA

#### **2030 – Wygładzanie wejścia AI0**

Rejestr przechowujący ilość próbek dla filtra wygładzającego wejście AI0. Ilość próbek 1-100.

W przypadku wyboru filtru 50/60 Hz wartość w tym rejestrze będzie wynosić 0 i nie będzie można jej zmienić.

W przypadku wyboru filtru nadążnego wartość wpisana do tego rejestru nie będzie brana pod uwagę.

#### **2031 – Wygładzanie wejścia AI1**

Rejestr przechowujący ilość próbek dla filtra wygładzającego wejście AI1. Ilość próbek 1-100.

W przypadku wyboru filtru 50/60 Hz wartość w tym rejestrze będzie wynosić 0 i nie będzie można jej zmienić.

W przypadku wyboru filtru nadążnego wartość wpisana do tego rejestru nie będzie brana pod uwagę.

#### **2032 – Wygładzanie wejścia AI2**

Rejestr przechowujący ilość próbek dla filtra wygładzającego wejście AI2. Ilość próbek 1-100.

W przypadku wyboru filtru 50/60 Hz wartość w tym rejestrze bedzie wynosić 0 i nie bedzie można jej zmienić.

W przypadku wyboru filtru nadążnego wartość wpisana do tego rejestru nie będzie brana pod uwagę.

#### **2033 – Wygładzanie wejścia AI3**

Rejestr przechowujący ilość próbek dla filtra wygładzającego wejście AI3. Ilość próbek 1-100.

W przypadku wyboru filtru 50/60 Hz wartość w tym rejestrze będzie wynosić 0 i nie będzie można jej zmienić.

W przypadku wyboru filtru nadążnego wartość wpisana do tego rejestru nie będzie brana pod uwagę.

#### **2034 – Wygładzanie wejścia AI4**

Rejestr przechowujący ilość próbek dla filtra wygładzającego wejście AI4. Ilość próbek 1-100.

W przypadku wyboru filtru 50/60 Hz wartość w tym rejestrze będzie wynosić 0 i nie będzie można jej

### zmienić.

W przypadku wyboru filtru nadążnego wartość wpisana do tego rejestru nie będzie brana pod uwagę.

#### **2035 – Wygładzanie wejścia AI5**

Rejestr przechowujący ilość próbek dla filtra wygładzającego wejście AI5. Ilość próbek 1-100.

W przypadku wyboru filtru 50/60 Hz wartość w tym rejestrze będzie wynosić 0 i nie będzie można jej zmienić.

W przypadku wyboru filtru nadążnego wartość wpisana do tego rejestru nie będzie brana pod uwagę.

#### **2036 – Wygładzanie wejścia AI6**

Rejestr przechowujący ilość próbek dla filtra wygładzającego wejście AI6. Ilość próbek 1-100. W przypadku wyboru filtru 50/60 Hz wartość w tym rejestrze będzie wynosić 0 i nie będzie można jej

zmienić.

W przypadku wyboru filtru nadążnego wartość wpisana do tego rejestru nie będzie brana pod uwagę.

#### **2037 – Wygładzanie wejścia AI7**

Rejestr przechowujący ilość próbek dla filtra wygładzającego wejście AI7. Ilość próbek 1-100.

W przypadku wyboru filtru 50/60 Hz wartość w tym rejestrze będzie wynosić 0 i nie będzie można jej zmienić.

W przypadku wyboru filtru nadążnego wartość wpisana do tego rejestru nie bedzie brana pod uwage.

# **Do obliczenia wartości na wejściu przy użyciu filtru wygładzającego wejście branych jest N ostatnich próbek z pomiarów z jednakową wagą. N – wartość wpisana do odpowiedniego rejestru (od 2030 do 2037).**

#### **2038 – Notacja wejść AI0 - AI3**

Rejestr przechowujący sposób notacji Wartości użytkownika dla wejść AI0 - AI3

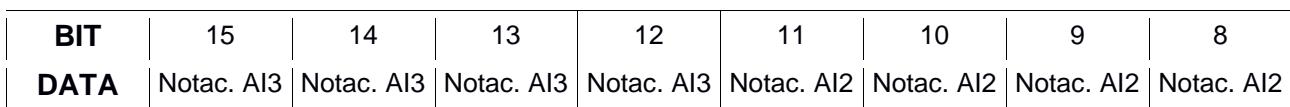

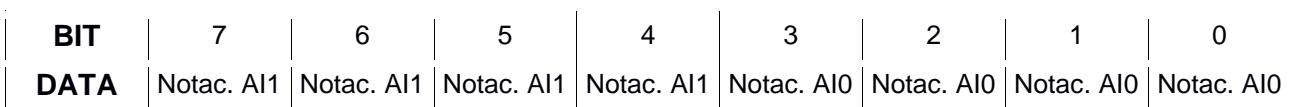

0000 – Real

0001 – Int16.0 0010 – Int16.1 0011 – Int16.2 0100 – Int32.0 0101 – Int32.1

0110 – Int32.2

#### **2039 – Notacja wejść AI4 - AI7**

Rejestr przechowujący sposób notacji Wartości użytkownika dla wejść AI4 - AI7

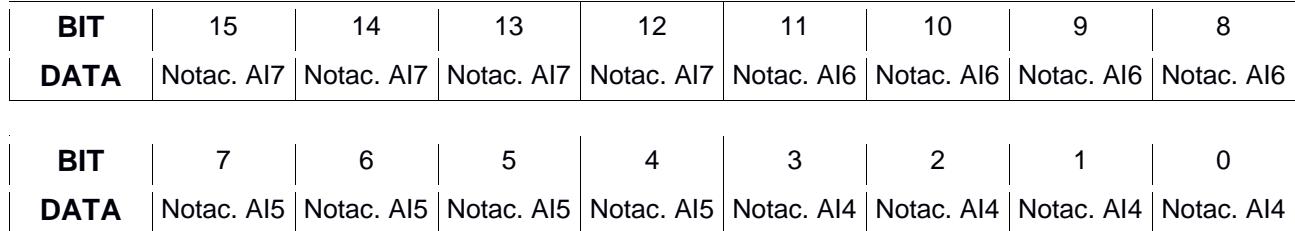

0000 – Real

0001 – Int16.0 0010 – Int16.1 0011 – Int16.2 0100 – Int32.0 0101 – Int32.1 0110 – Int32.2

#### <span id="page-17-0"></span>Strona www

Moduł posiada własną stronę www, za pośrednictwem której możemy nim zarządzać. Z poziomu strony www dostępny jest podgląd poszczególnych wejść, konfiguracja tych wejść, konfiguracja ustawień sieciowych oraz podgląd rejestrów modbus.

Aby wyświetlić stronę należy połączyć moduł ze switchem 10SC0601 wykorzystując do tego załączoną złączkę (sposób połączenia opisano w rozdziale "Łączenie urządzeń"). Następnie do jednego z urządzeń należy doprowadzić napięcie zasilające 24 VDC. Switch należy połączyć z komputerem za pomocą kabla UTP CAT 5e (lub wyższej kategorii).

#### **UWAGA!**

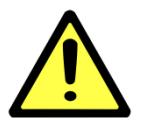

Na karcie sieciowej w komputerze należy ustawić adres 192.168.1.1 (ewentualnie inny z tej samej klasy).

## <span id="page-18-0"></span>**Zalecane przeglądarki**

Do konfiguracji urządzeń zalecane jest wykorzystanie jednej z poniższych przeglądarek:

- Google Chrome
- Mozilla Firefox

W przeglądarce wpisać adres 192.168.1.45. Jeżeli urządzenie nie odpowiada to znaczy, że adres został zmieniony. W tym wypadku wpisać zmieniony adres lub, jeżeli nie jest znany, przywrócić moduł do ustawień fabrycznych (przywracanie do ustawień fabrycznych zostało opisane w rozdziale "Ustawienia fabryczne"). Po wywołaniu odpowiedniego adresu powinna pokazać się strona jak na poniższym rysunku.

#### <span id="page-18-1"></span>**Opis strony paska nawigacyjnego**

Na górze każdej podstrony wyświetlany jest pasek nawigacyjny. Jest on identyczny dla każdej podstrony. Poniżej przedstawiony jest jego widok wraz z opisem.

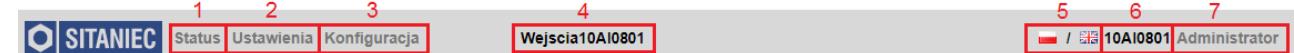

- 1 nawigacja do strony statusowej
- 2 nawigacja do strony ustawienia
- 3 nawigacja do strony konfiguracja
- 4 nazwa modułu zdefiniowana przez użytkownika
- 5 zmiana języka strony: polski, angielski
- 6 nazwa modułu
- 7 aktualnie zalogowany użytkownik, jeżeli zalogowany jest Użytkownik kliknięcie na nazwę powoduje pokazanie się okienka logowania, jeżeli zalogowany jest Administrator to kliknięcie na jego nazwę powoduje pojawienie się okienka z pytaniem "Czy chcesz się wylogować?".

#### <span id="page-18-2"></span>**Opis strony statusowej**

Strona statusowa służy do podglądu stanu poszczególnych wejść. Po odpowiednim skonfigurowaniu modułu można używać tej strony jak prostego panelu, na którym będzie się pokazywać zarówno przetworzona wartość z przetwornika, jak również poziom sygnału i przeliczona wartość użytkownika wraz z przypisaną jednostką. Dodatkowo będą tutaj sygnalizowane wszelkie niepożądane stany na wejściu, takie jak: zbyt wysokie napięcie, zbyt wysoki prąd, zbyt niski prąd, przerwa w pętli prądowej.

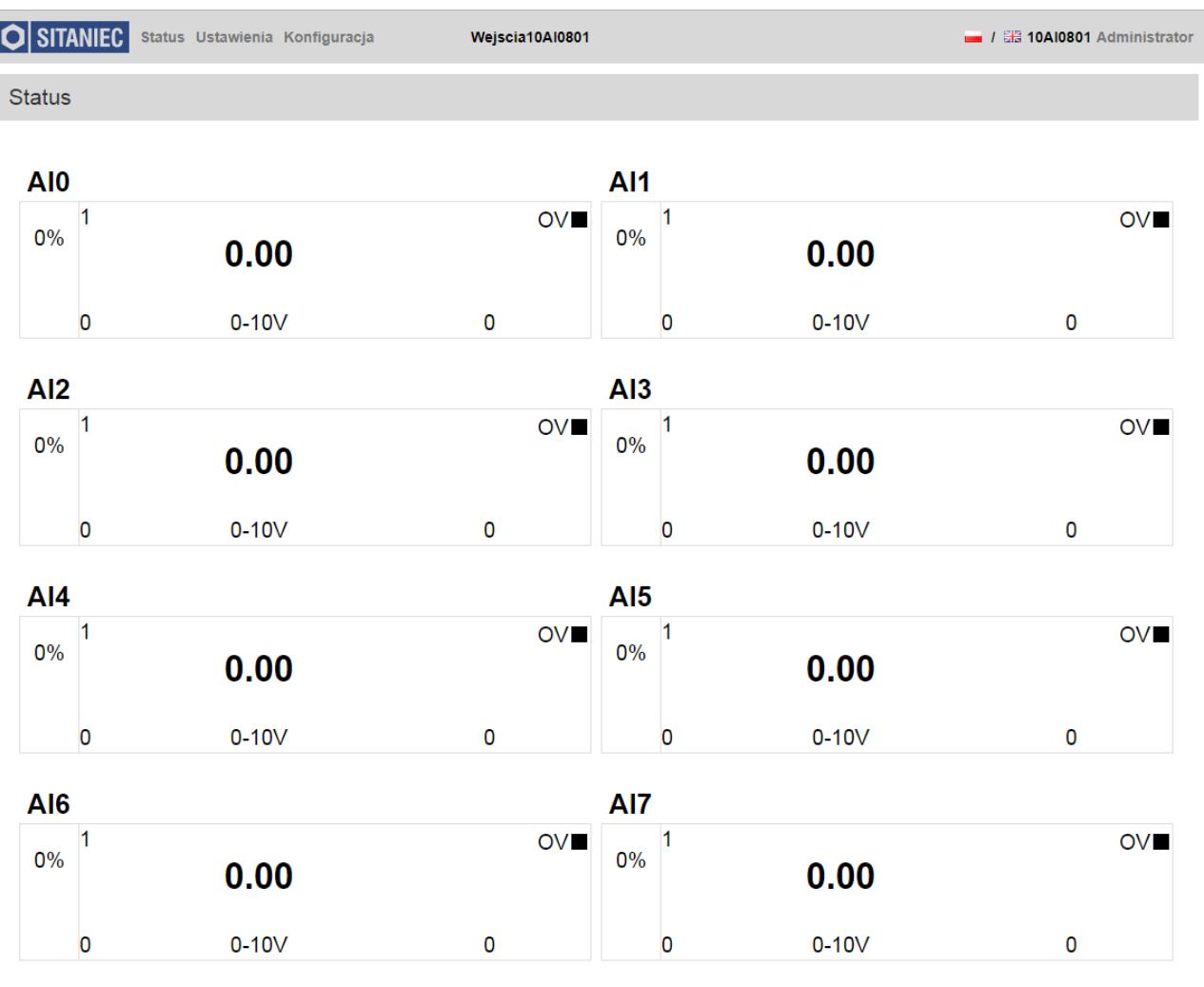

#### © SITANIEC 2019

#### **Opis panelu**

- 1 identyfikator wejścia
- 2 nazwa wejścia (zdefiniowana przez użytkownika, maksymalnie 15 znaków)
- 3 przeliczona wartość użytkownika
- 4 jednostka wpisana przez użytkownika (maksymalnie 7 znaków)
- 5 procentowy wskaźnik poziomu sygnału na wejściu
- 6 maksymalna wartość na wejściu wpisana przez użytkownika (maksymalnie 32767)
- 7 minimalna wartość na wejściu wpisana przez użytkownika (minimalnie -32768)
- 8 typ wejścia (0-10V / 0-20mA / 4-20mA)
- 9 odczyt z przetwornika (0-64000)
- 10 sygnalizacja przekroczenia zakresu: dla wejścia napięciowego OV (Over Voltage), dla wejść prądowych OC (Over Current)

**O SITANIEC** 

- czarny sygnał w normie
- czerwony przekroczenie napięcia (OV) lub prądu (OC)
- 11 sygnalizacja zbyt niskiego poziomu sygnału na wejściu: dla wejścia prądowego 4-20mA (UC Under Current)
	- czarny sygnał w normie
	- czerwony zbyt niski poziom sygnału
- 12 sygnalizacja przerwy w pętli prądowej: dla wejścia prądowego 4-20mA (BW Break Wire) czarny – sygnał w normie
	- czerwony przerwa w pętli.

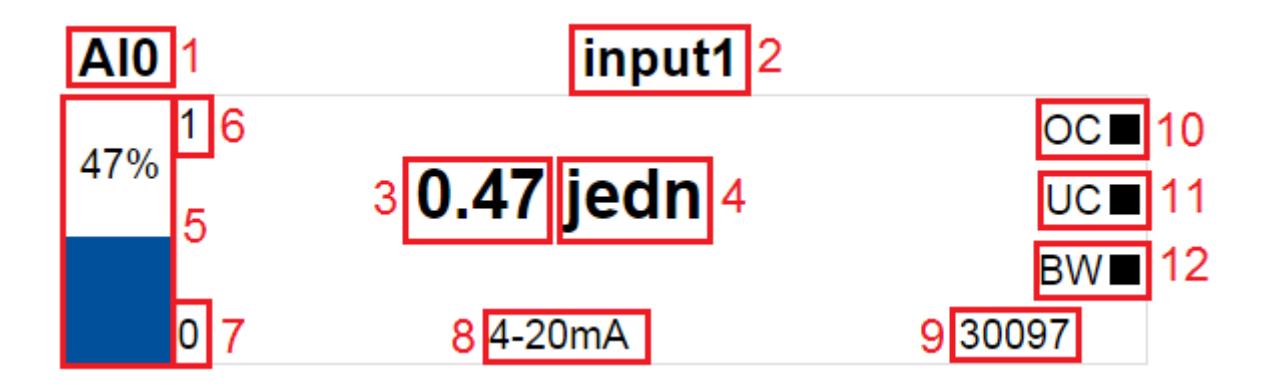

#### <span id="page-20-0"></span>**Opis strony Ustawienia**

Strona Ustawienia służy do skonfigurowania nazwy modułu, oraz umożliwia skonfigurowanie i kalibrację wejść.

Pierwsza sekcja umożliwia zmianę nazwy modułu. Edycja nazwy modułu jest dostępna dla użytkownika Administrator.

Na tej stronie można ustawić typ każdego wejścia i jego zakres oraz nazwę oraz ilość próbek do filtra wygładzającego i jego notację. Dodatkowo na potrzeby strony statusowej została zaimplementowana możliwość wprowadzenia wartości minimalnej i maksymalnej, odpowiadającej zakresowi mierzonego przez czujnik parametru oraz jednostka. Wszystkie wprowadzone ustawienia zostają zapisane po wciśnięciu przycisku "Zatwierdź" w wierszu odpowiadającemu modyfikowanemu wejściu. Na początku każdego wiersza widnieje nazwa wejścia dla którego dokonywana jest modyfikacja. Możliwość modyfikacji zostaje udostępniona po zalogowaniu jako Administrator. Pod wierszami wszystkich wejść znajdują się dwa suwaki służące do włączenia filtra nadążnego, oraz filtra 50/60Hz. Dany filtr jest załączony, gdy suwak ma kolor niebieski. Działanie filtrów przedstawiono w rozdziale "Opis rejestrów".

Wartości możliwe do ustawienia dla każdego z wejść:

**Nazwa** – nazwa wejścia deklarowana przez użytkownika

**Typ** – wybór rodzaju wejścia: V – napięciowe, I – prądowe

wybór dokonywany jest zawsze dla dwóch kolejnych wejść

- **Zakres** wybór zakresu pomiarowego: dla wejść napięciowych 0-10V,
	- dla wejść prądowych 0-20mA lub 4-20mA

**Wygładzanie** – ilość próbek do filtra wygładzającego

**Min** – wartość mierzonego parametru odpowiadająca minimum zakresu pomiarowego

wartość ta używana jest wyłącznie przez stronę statusową (liczba całkowita)

**Max** – wartość mierzonego parametru odpowiadająca maksimum zakresu pomiarowego wartość ta używana jest wyłącznie przez stronę statusową (liczba całkowita)

**Jednostka** – jednostka odpowiadająca mierzonemu parametrowi

wartość ta używana jest wyłącznie przez stronę statusową

**Kalibracja** – przeprowadzenie kalibracji dwupunktowej

**Notacja** – sposób notacji Wartości użytkownika- do wyboru:

Real- notacja zmiennoprzecinkowa,

Int16.0 – notacja 16-bitową liczbą całkowitą

Int16.1 – notacja 16-bitową liczbą całkowitą o zwiększonej dokładności o 1 miejsce znaczące

Int16.2 – notacja 16-bitową liczbą całkowitą o zwiększonej dokładności o 2 miejsca znaczące

Int32.0 – notacja 32-bitową liczbą całkowitą

Int32.1 – notacja 32-bitową liczbą całkowitą o zwiększonej dokładności o 1 miejsce znaczące

Int32.2 – notacja 32-bitową liczbą całkowitą o zwiększonej dokładności o 2 miejsca znaczące **Zatwierdź** – zatwierdzenie wprowadzonych zmian

dla każdego wejścia zmiany zatwierdzane są oddzielnym przyciskiem

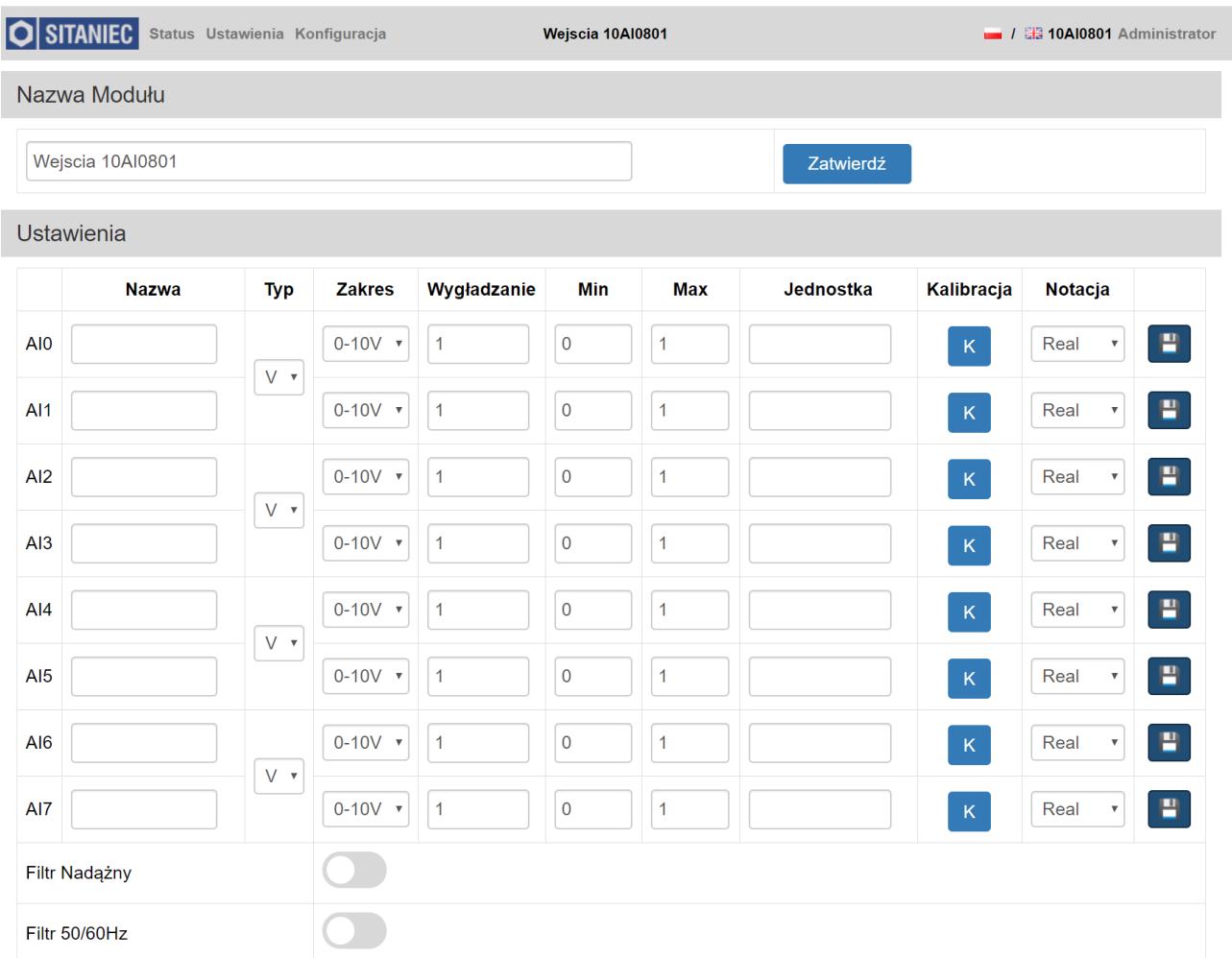

#### © SITANIEC 2019

**O** SITANIEC

Poniżej przedstawiono procedurę kalibracji dwupunktowej.

Aby rozpocząć kalibracje należy wcisnąć przycisk "K" tego wejścia, które ma być kalibrowane.

Następnie należy na kalibrowane wejście podać sygnał odpowiadający pierwszemu punktowi kalibracji i na osi Y (pierwsza, mniejsza wartość) wpisać przeliczoną wartość użytkownika odpowiadającą wielkości sygnału na wejściu i wcisnąć przycisk "Zatwierdź" znajdujący się poniżej osi X dla pierwszego punktu kalibracji . Po jego wciśnięciu na osi X wyświetla się wartość odczytu z przetwornika dla pierwszego punktu kalibracji. Następnie aby dodać drugi punkt kalibracji należy na kalibrowane wejście podać sygnał odpowiadający drugiemu punktowi kalibracji i na osi Y (druga, większa wartość) wpisać przeliczoną wartość użytkownika odpowiadającą wielkości sygnału na wejściu i wcisnąć przycisk "Zatwierdź" znajdujący się poniżej osi X dla drugiego punktu kalibracji. Po jego wciśnięciu na osi X wyświetla się wartość odczytu z przetwornika dla drugiego punktu kalibracji. Aby pomyślnie zakończyć kalibrację należy wcisnąć przycisk "Kalibracja", natomiast w celu rezygnacji z kalibracji, lub wyzerowania poprzedniej kalibracji należy wcisnąć przycisk "Wyzeruj Kalibrację", następnie potwierdzić to w okienku "Uwaga! Czy chcesz wyzerować kalibrację?", które wyskoczyło wciskając przycisk "Tak". Aby zamknąć okno kalibracji należy wcisnąć przycisk "X" w prawym górnym rogu.

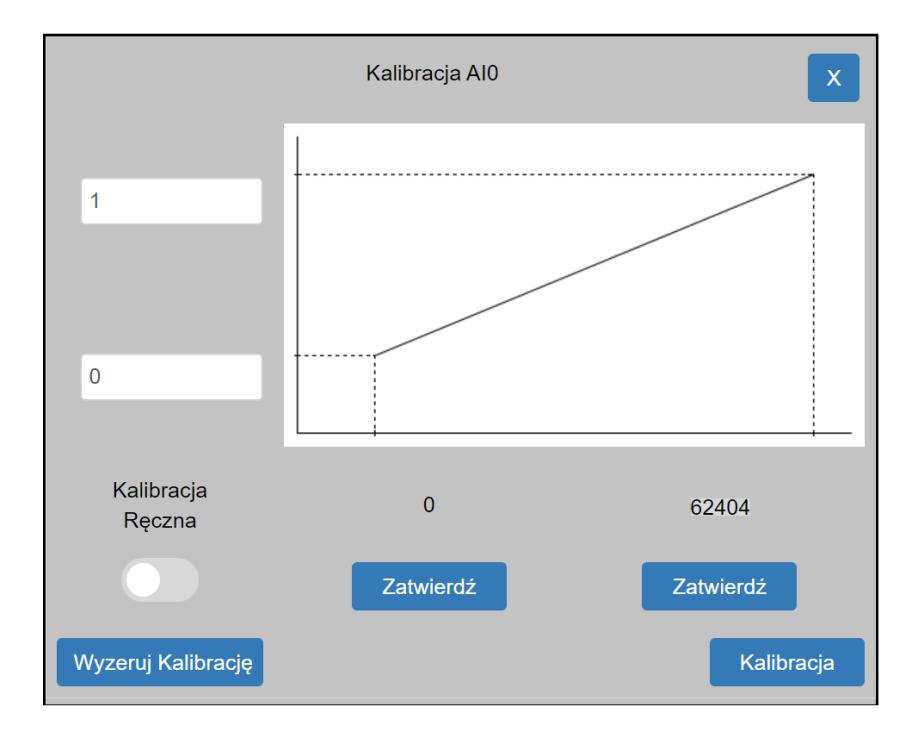

Poniżej przedstawiono procedurę kalibracji dwupunktowej w trybie ręcznym.

Aby rozpocząć kalibrację należy wcisnąć przycisk "K" tego wejścia, które ma być kalibrowane. Następnie uaktywnić suwakiem "Kalibracja Ręczna" wyżej wymieniony tryb kalibracji.

Następnie należy na osi Y wpisać przeliczone wartości użytkownika dla obu punktów kalibracji i na osi X wpisać zapamiętane wartości odczytu z przetwornika odpowiadające punktom kalibracji. Aby pomyślnie zakończyć kalibrację należy wcisnąć przycisk "Kalibracja", natomiast w celu rezygnacji z kalibracji, lub wyzerowania poprzedniej kalibracji należy wcisnąć przycisk "Wyzeruj Kalibrację", następnie potwierdzić to w okienku "Uwaga! Czy chcesz wyzerować kalibrację?", które wyskoczyło wciskając przycisk "Tak". Aby zamknąć okno kalibracji należy wcisnąć przycisk "X" w prawym górnym rogu.

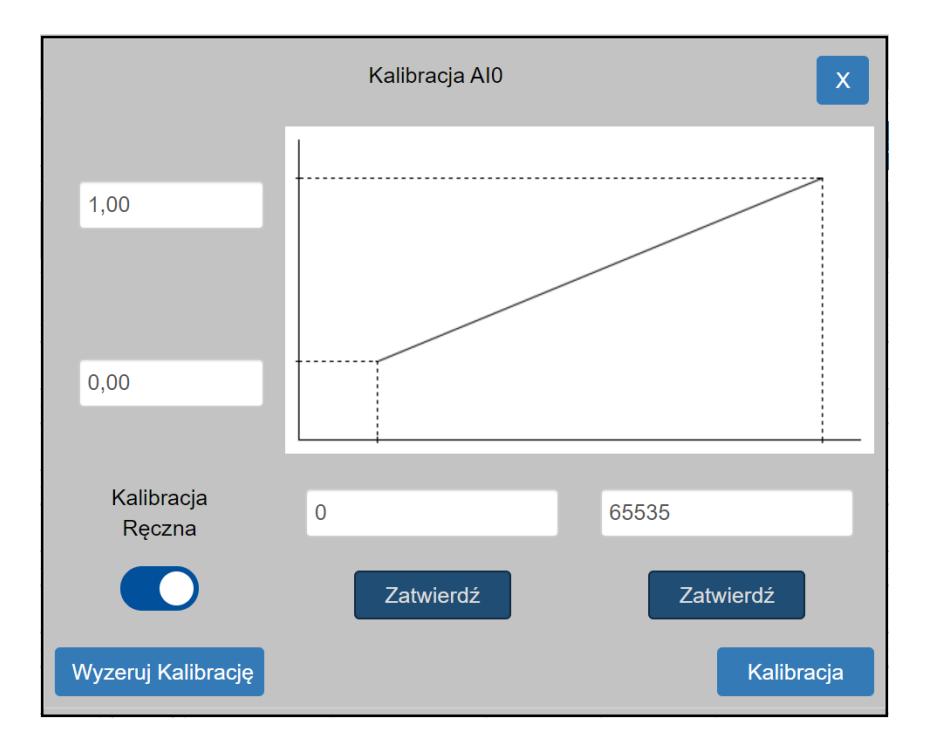

#### <span id="page-23-0"></span>**Opis strony Konfiguracja**

Strona ta podzielona jest na 7 sekcji: Konfiguracja, Zmiana Hasła Użytkownika, LED, Modbus, Import\Eksport, Reset oraz Wersja Urządzenia. Możliwość dokonywania zmian na tej stronie możliwa jest po zalogowaniu jako Administrator.

W pierwszej sekcji – Konfiguracja – możliwa jest zmiana parametrów sieciowych oraz komunikacji Modbus. Zatwierdzenie wprowadzonych ustawień następuje po wciśnięciu przycisku "Zatwierdź" na dole sekcii.

Druga sekcja – Zmiana Hasła Użytkownika – umożliwia zmianę hasła dla użytkownika Administrator. Maksymalna długość hasła to 8 znaków, a minimalna to 4 znaki. Znaki możliwe do wprowadzenia: 0-9. Zatwierdzenie wprowadzonych ustawień następuje po wciśnięciu przycisku "Zatwierdź" na dole sekcji.

Nastepna sekcja – LED – wciśniecie przycisku "Flash LED" ułatwia identyfikacje modułu, który aktualnie jest konfigurowany. Wciśnięcie wyżej wymienionego przycisku powoduje kilkukrotne zaświecenie (kolor zielony) i zgaszenie diod sygnalizujących stan wejść.

W sekcji Modbus wyświetlany jest aktualny stan rejestrów Modbus wraz z opisem co w danym rejestrze się znajduje. Podgląd rejestrów daje możliwość szybkiej weryfikacji stanu urządzenia.

Sekcja Import\Eksport służy do importowania\eksportowania wszystkich ustawień modułu, które można dokonać poprzez stronę www- ustawienia sieciowe, nazwę modułu, nazwę wejść, konfigurację i kalibrację wejść. Opcje są dostępne tylko na PC. Naciśnięcie przycisku "Eksport" powoduje zapisanie na komputerze pliku z ustawieniami konfiguracyjnymi w miejscu domyślnego zapisywania plików. Natomiast po wciśnięciu przycisku "Import" należy wybrać plik konfiguracyjny i nacisnąć przycisk "Otwórz"- ustawienia zapisane na tym pliku zostaną zaimplementowane na module.

Sekcja Reset służy do przywrócenia modułu do ustawień fabrycznych- po zalogowaniu się jako Administrator. Po wciśnięciu przycisku należy jeszcze raz wprowadzić hasło Administratora.

W ostatniej sekcji – Wersja Urządzenia – znajdują się numery określające wersję oprogramowania, wersję sprzętową urządzenia oraz numer seryjny.

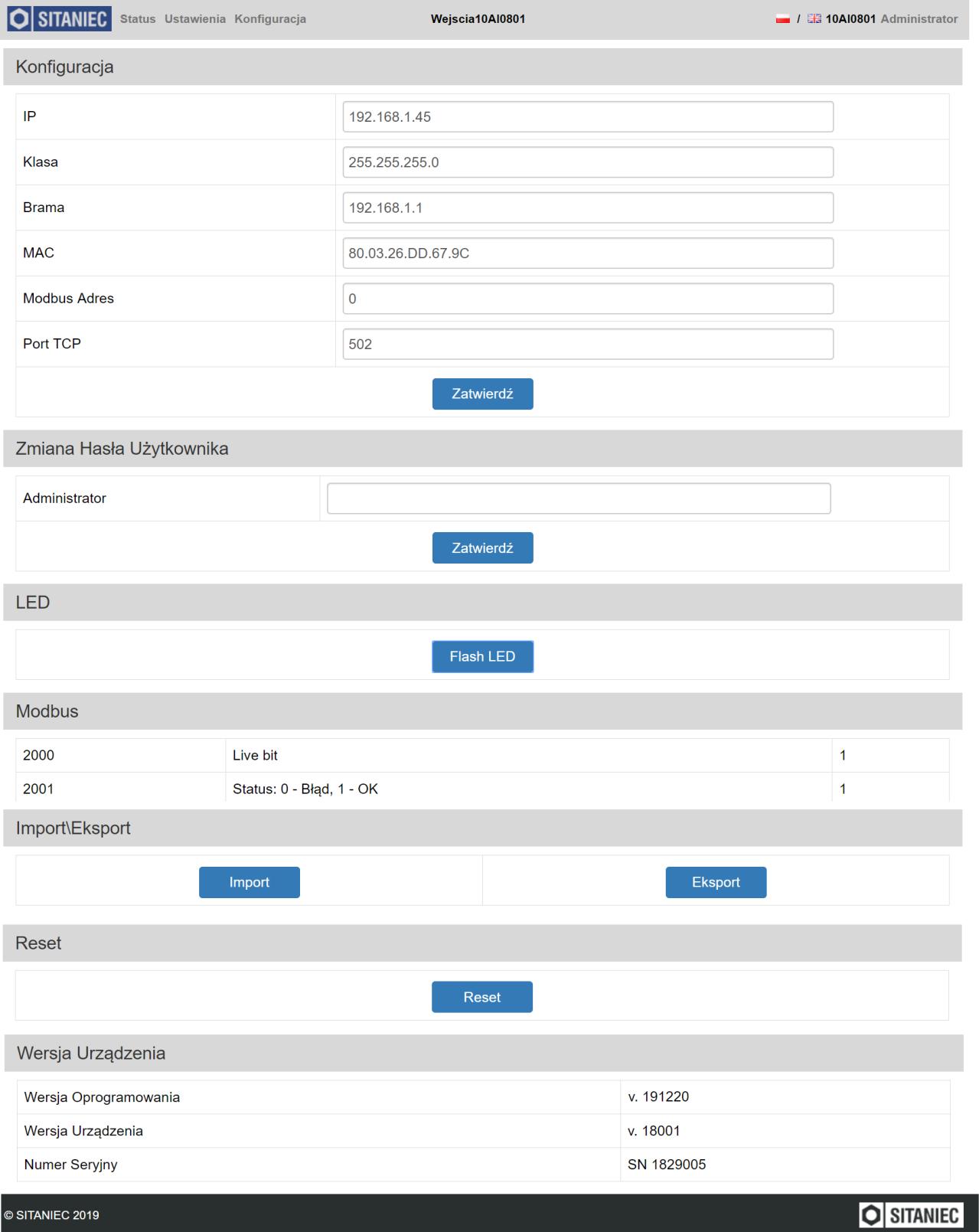

Pole logowania wyświetli się po kliknięciu nazwy użytkownika w prawym górnym rogu strony. W polu "Login" należy wybrać nazwę użytkownika. W polu hasło należy wpisać hasło dla wybranego użytkownika. Hasła domyślne podane są w rozdziale "Ustawienia fabryczne". W przypadku gdy hasło zostało zmienione i nie pamiętamy go, a istnieje potrzeba zalogowania się należy przywrócić moduł do ustawień fabrycznych. Procedura przywracania do ustawień fabrycznych została opisana w rozdziale "Ustawienia fabryczne".

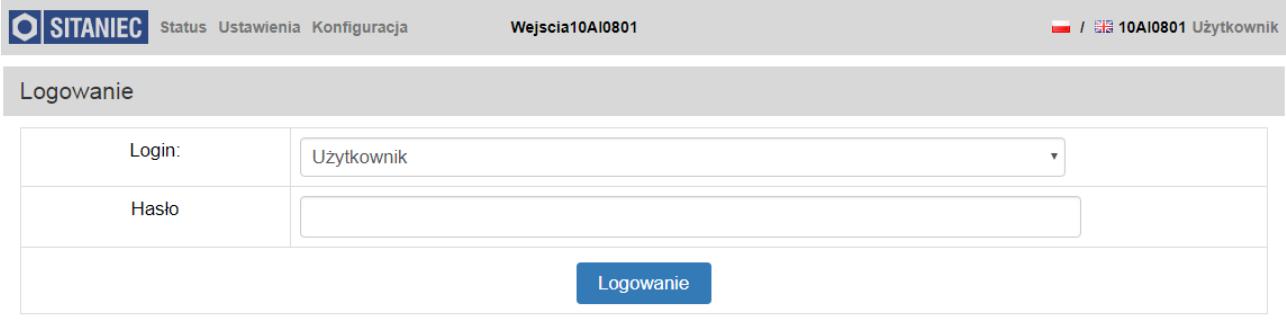

Aby się wylogować należy kliknąć nazwę Administrator w prawym górnym rogu strony. Po kliknięciu wyskakuje okienko z potwierdzeniem bądź odrzuceniem wylogowania.

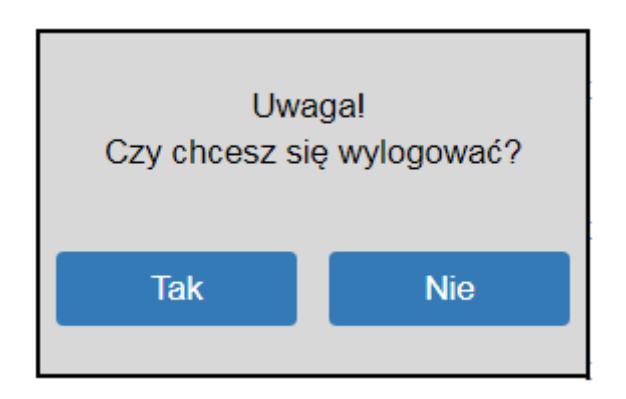

<span id="page-26-0"></span>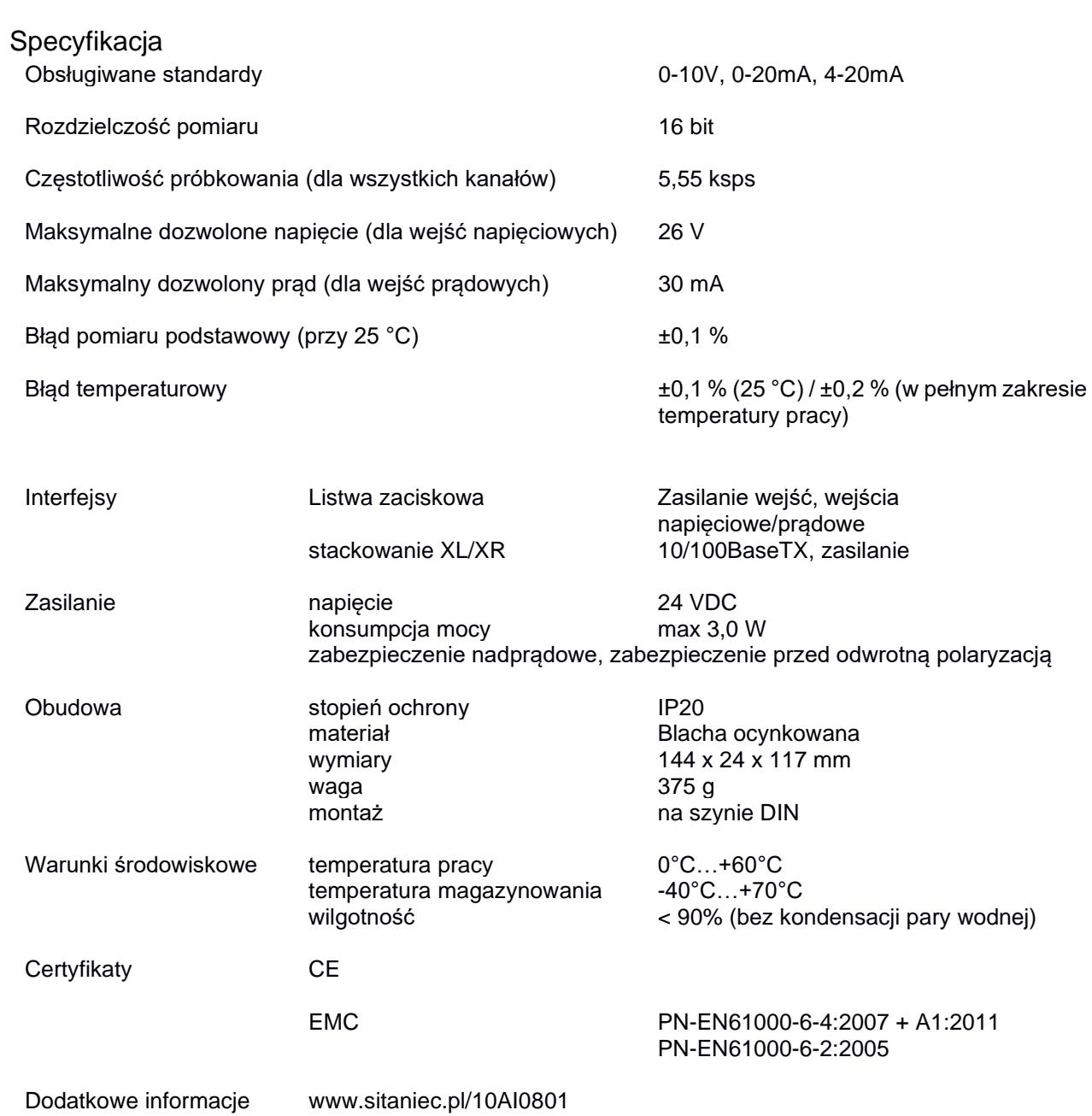

Producent

SITANIEC Electronics Sp. z o.o. ul. Kilińskiego 86 22-400 Zamość

tel.: 84 638 43 28 fax: 84 638 43 13 e-mail: firma.se@sitaniec.pl